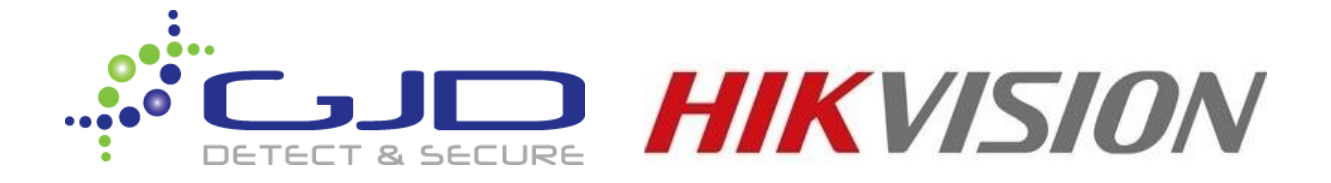

## **D-Tect IP – Hikvision i Series & K2 Series Integration**

## **Factory default settings**

When using the system for the first time, or if a factory reset has been made, the following settings are used:

**Product IP number** 192.168.0.10

**Subnet mask** 255.255.255.0

**Default router** 192.168.0.1

**Login**

- 1. Open a web browser.
- 2. In the address field, type in the selected unit's IP-address. Default is 192.168.0.10.
- 3. The user interface login page is shown.

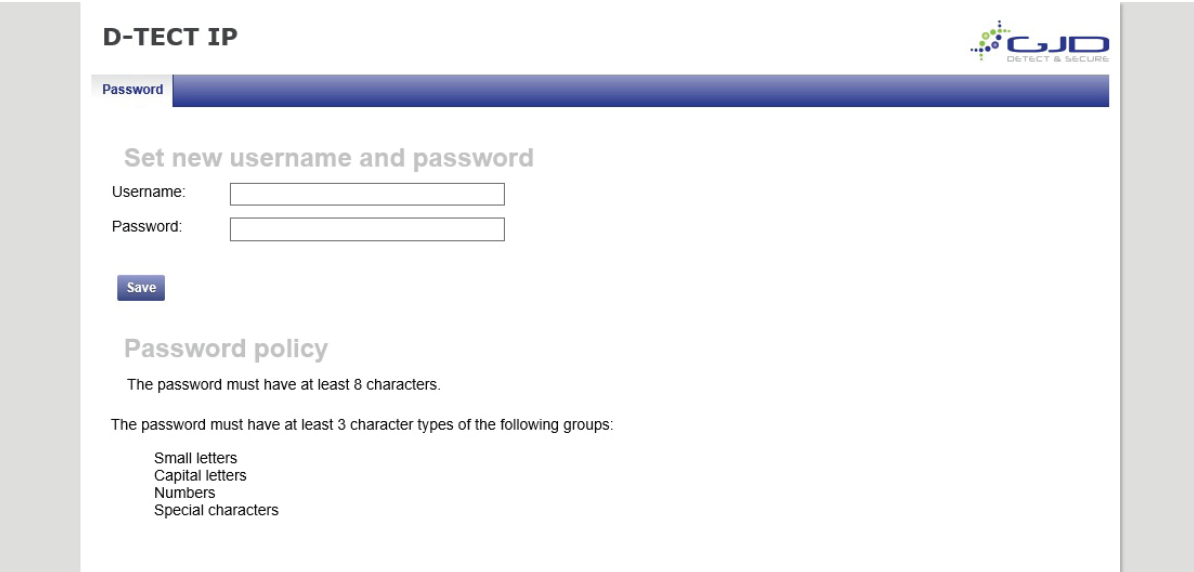

4. The user is prompted to create a username and password based on the password policy.

## **Creating an alarm event**

All alarm settings are made in the Events tab. The D-Tect IP works on the principle "Alarm - Action". This means that alarms are created based on all types of input signals. For each alarm it is possible to create one or more actions. The actions can be a network alarm message or to trigger a relay.

- 1. Go to the **Events** tab.
- 2. Press **Add Event** button.
- 3. Enter a unique alarm name.
- 4. From the Input dropdown menu, choose the action to generate the alarm.

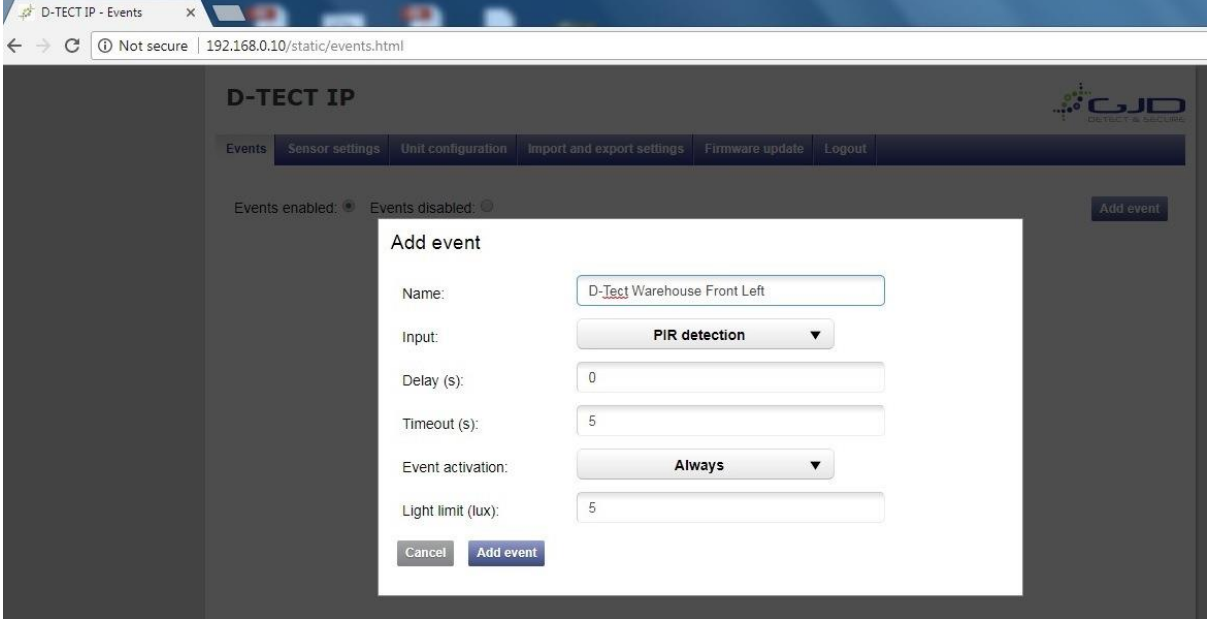

- 5. Press the **Add Event** button to save.
- 6. Repeat step 2 to 6 for all required alarm actions.

## **Create alarm actions**

- 1. Press **Add action** under the desired alarm. Input fields appear to the right.
- 2. Choose **action type** from the Event type dropdown menu.

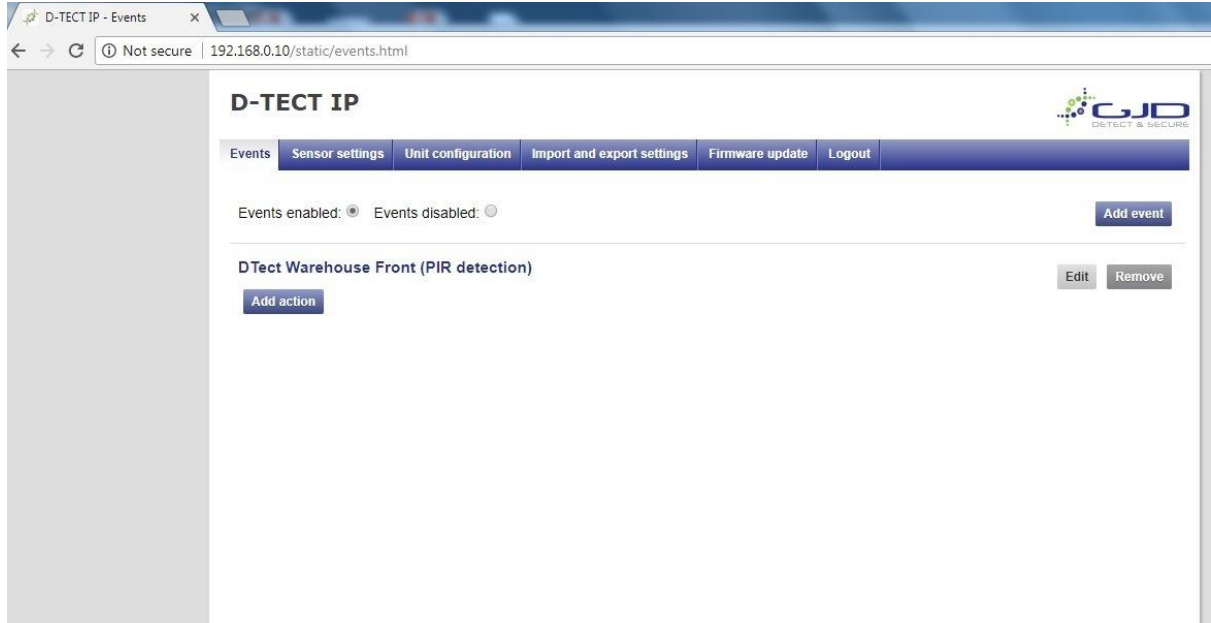

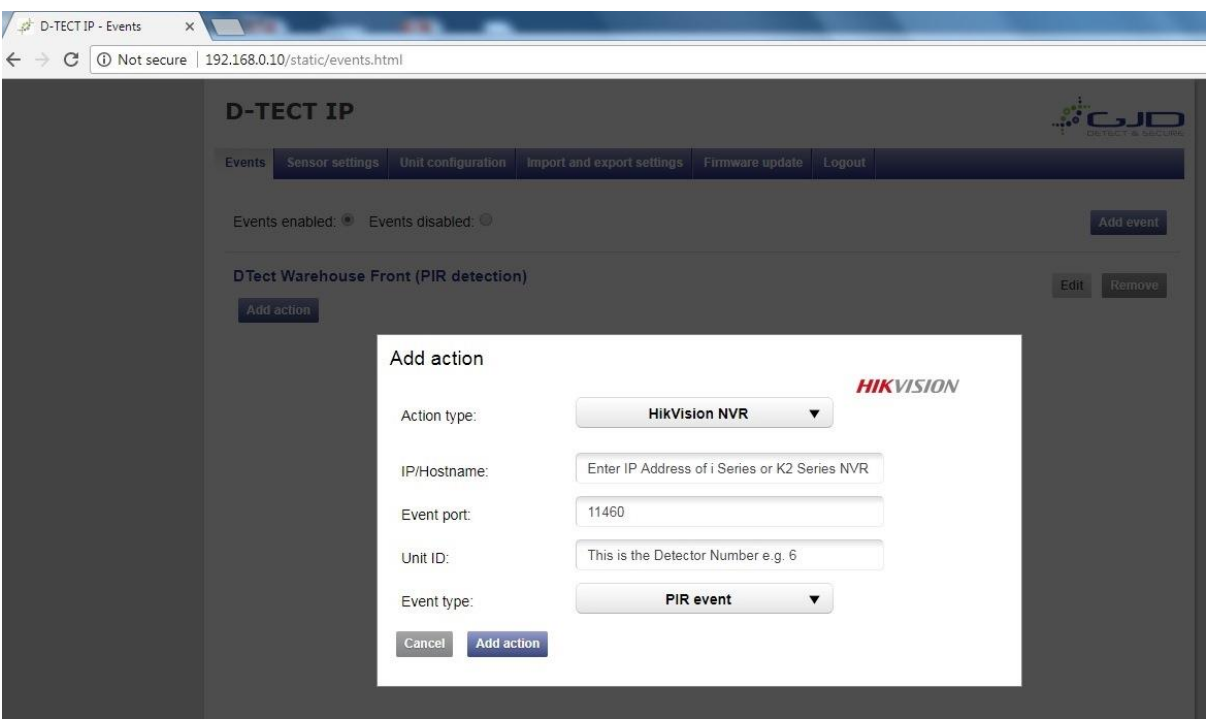

- 3. Fill in required data fields for the selected Event type.
- 4. Enter the **IP address** of the i or K2 Series NVR.
- 5. Enter the **Event port** of the NVR (default is 11460).
- 6. Enter the **Unit ID**, this is the detector number 1-32 devices.
- 7. Press the **Add action** button to save the action.

Adding custom Firmware to the NVR, this is available fro[m www.gjd.co.uk](http://www.gjd.co.uk/) or by calling Technical Support 01706 363998 option 2.

This will enable a D-Tect tab within Alarm section on the NVR.

Once you have received the NVR\_K51\_BL\_EN\_STD\_V3.4.90\_170407.zip Firmware, unzip the file and save the .dav file to a USB memory stick.

Now in the Alarm section on the NVR you will see the Dtect section.

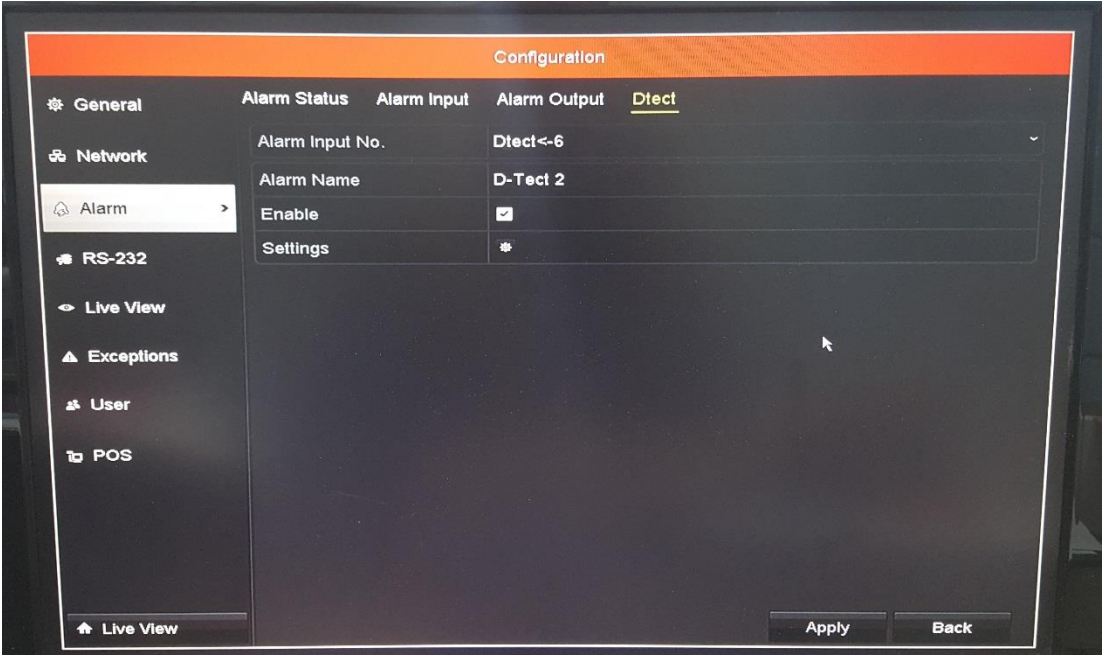

- 1. **Alarm Input No**.  $-$  This is the **Unit ID** of the detector as mentioned above  $(1 32)$ devices).
- 2. **Alarm Name** You can name this whatever is necessary.
- 3. **Enable** You will need to tick the box to enable the device.
- 4. **Settings** Click on the cog to open up the action settings, here you can select the required action.
- 5. Full Screen Monitoring, Audible Warning, Send Email, Notify Surveillance Centre, etc.

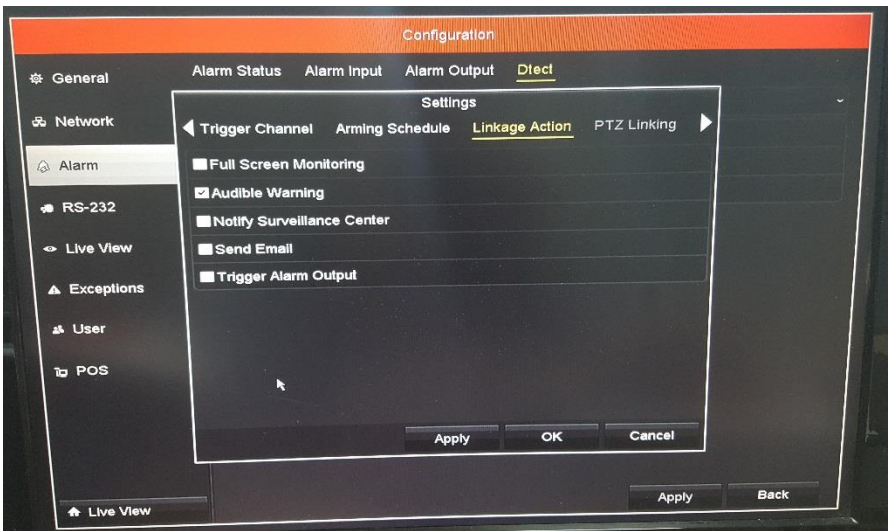